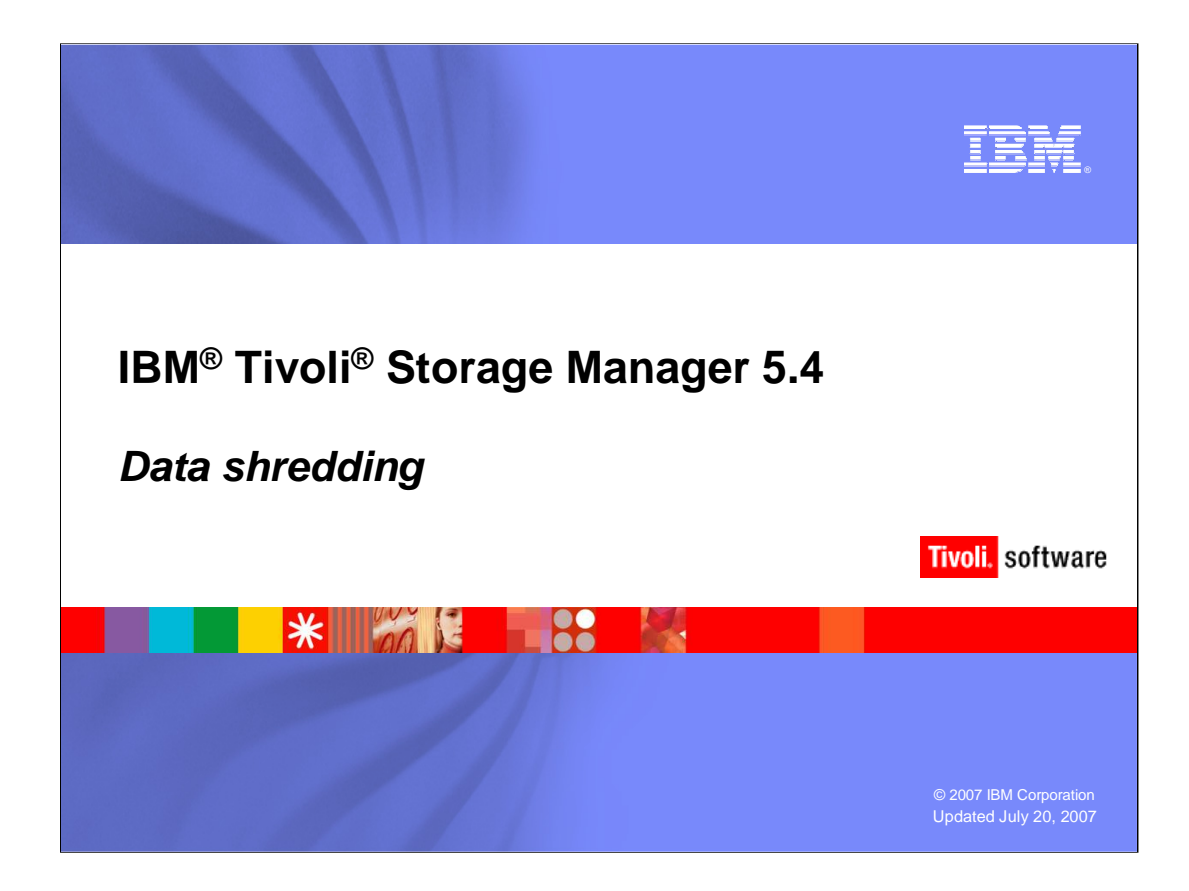

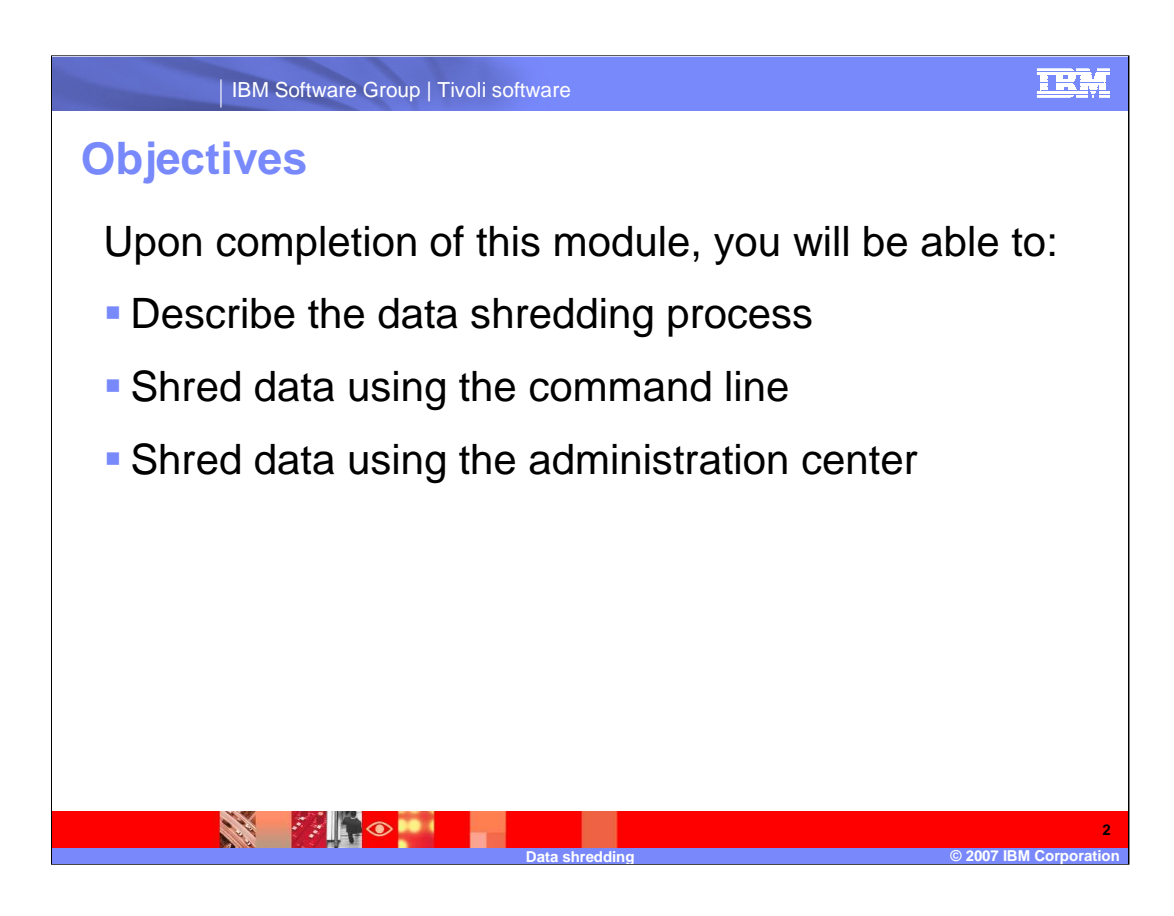

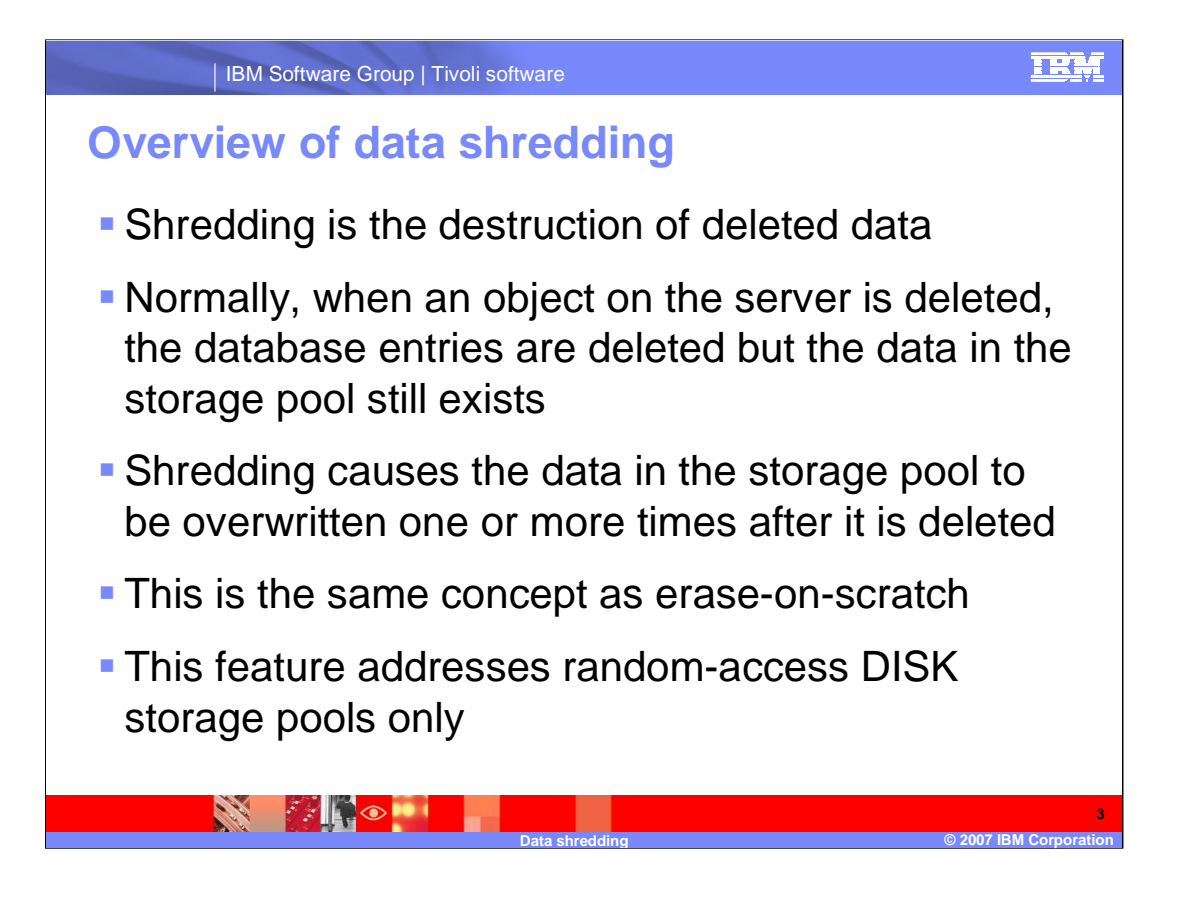

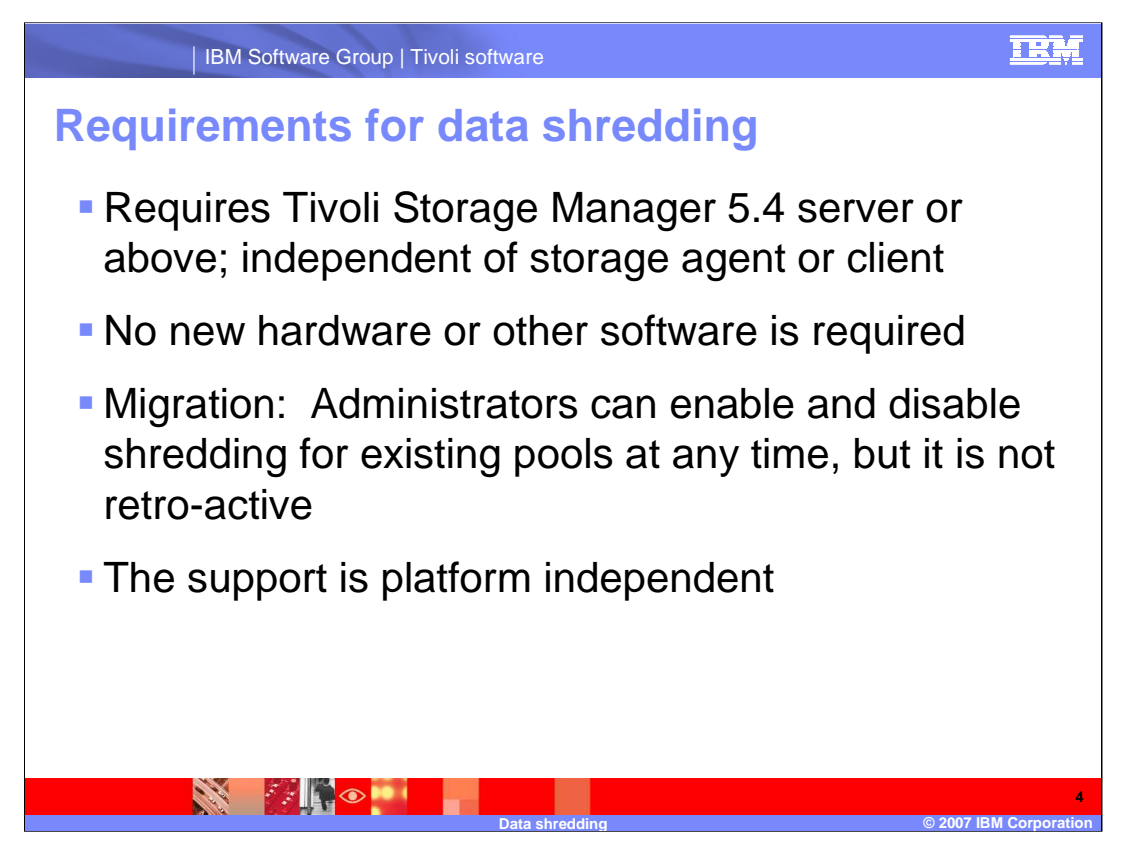

Storage agent can not do random-access pools, so no interaction.

Not retro-active means stuff that was already deleted is either shredded or not shredded according to the setting at the time of deletion.

IBM Software Group | Tivoli software

#### **Data shredding process**

Shredding is accomplished by interrupting the delete. When an object is deleted, the inventory entries are removed but the storage subsystem entries are not

Deleted bitfiles are placed in a new pending shred state by creating entries for them in the *shred list*. The object is considered logically deleted at this point

The shredder (an asynchronous thread) will scan the shred list, shred the data represented by each entry, and delete the remaining entries for the bitfile

The object is considered physically deleted at this point. The shred is done by overwriting the original data with the user-specified number of randomly generated patterns

The intent is to make the data more difficult to be discovered and reconstructed later

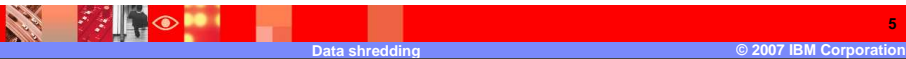

**5**

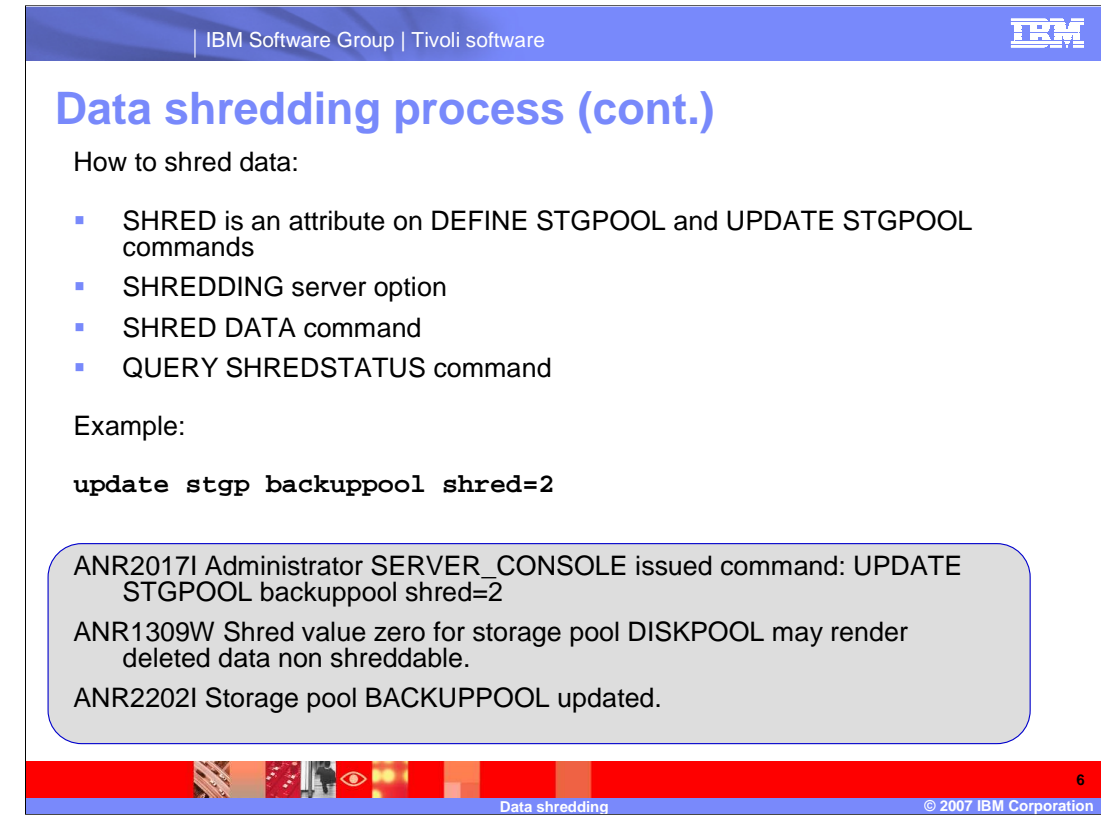

in this example, 2 is the overwrite count

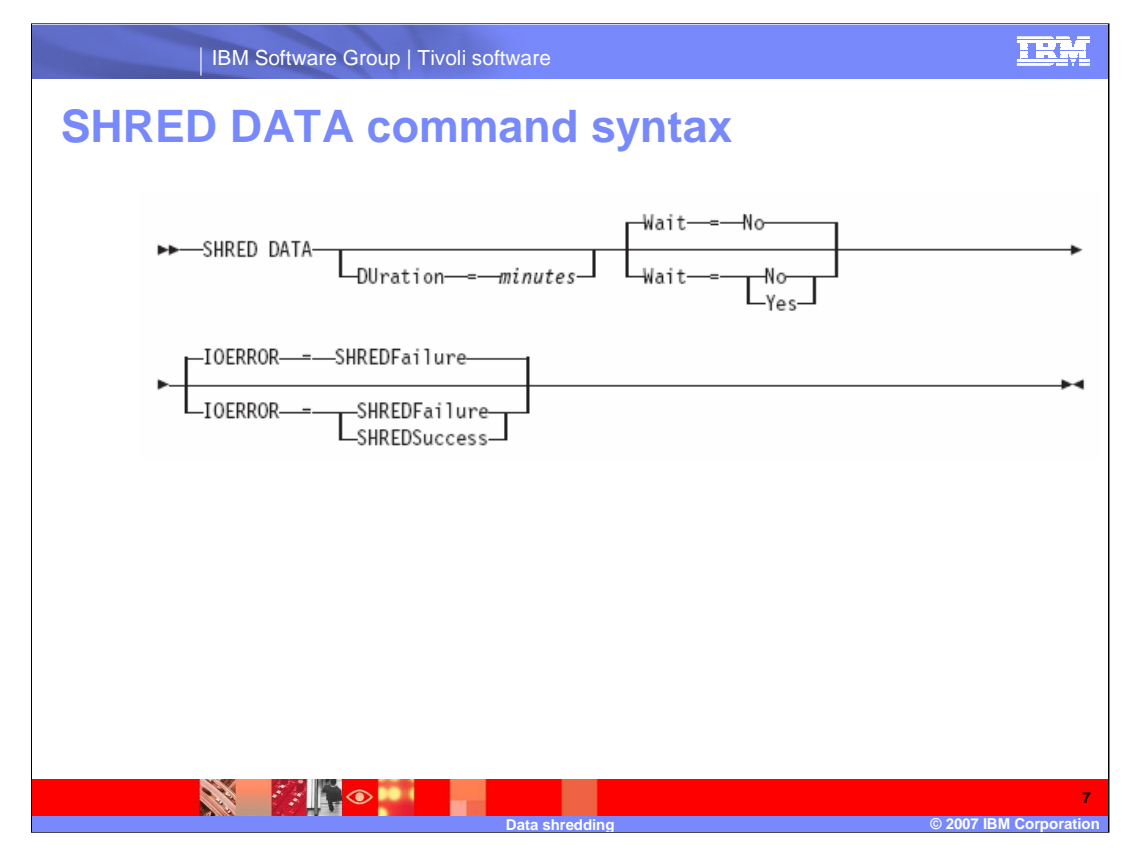

**DURATION** Specifies the maximum number of minutes the shredding process runs before being automatically cancelled. When the specified number of minutes elapses, the server cancels the shredding process. As soon as the process recognizes the cancellation, it ends. Because of this, the process may run longer than the value you specified for this parameter. You can specify a number from 1 to 9999. This parameter is optional. If not specified, the server will stop only after all deleted sensitive data has been shredded. **Wait** Specifies whether to wait for the server to complete processing this command in the foreground. This parameter is optional. The default is No. Possible values are: **No** Specifies that the server processes this command in the background. You can continue with other tasks while the command is being processed. Messages created from the background process are displayed either in the activity log or the server console, or both, depending on where messages are logged. To cancel a background process, use the CANCEL PROCESS command. If you cancel this process, some files might already have been shredded before the cancellation. This is the default. **Yes** Specifies that the server processes this command in the foreground. You must wait for the operation to complete before continuing with other tasks. The server displays the output messages to the administrative client when the operation completes. Messages are also displayed either in the activity log or the server console, or both, depending on where messages are logged. **IOERROR** Specifies whether an I/O error encountered while shredding the data is to be considered a successful shred. This parameter is optional. The default is SHREDFAILURE. Possible values are: **SHREDFailure** Specifies that if the server encounters an I/O error while shredding, the data will not be considered successfully shredded and the owning file will be marked as damaged. The server will attempt to shred the data again the next time the shredding process runs, giving you a chance to correct the error and ensure the data can be properly shredded. **SHREDSuccess** Specifies that if the server encounters an I/O error while shredding and the owning file had been previously marked as damaged, the data will be considered successfully shredded. You should use this option only after the server has reported I/O errors while shredding and you are unable to correct the error.

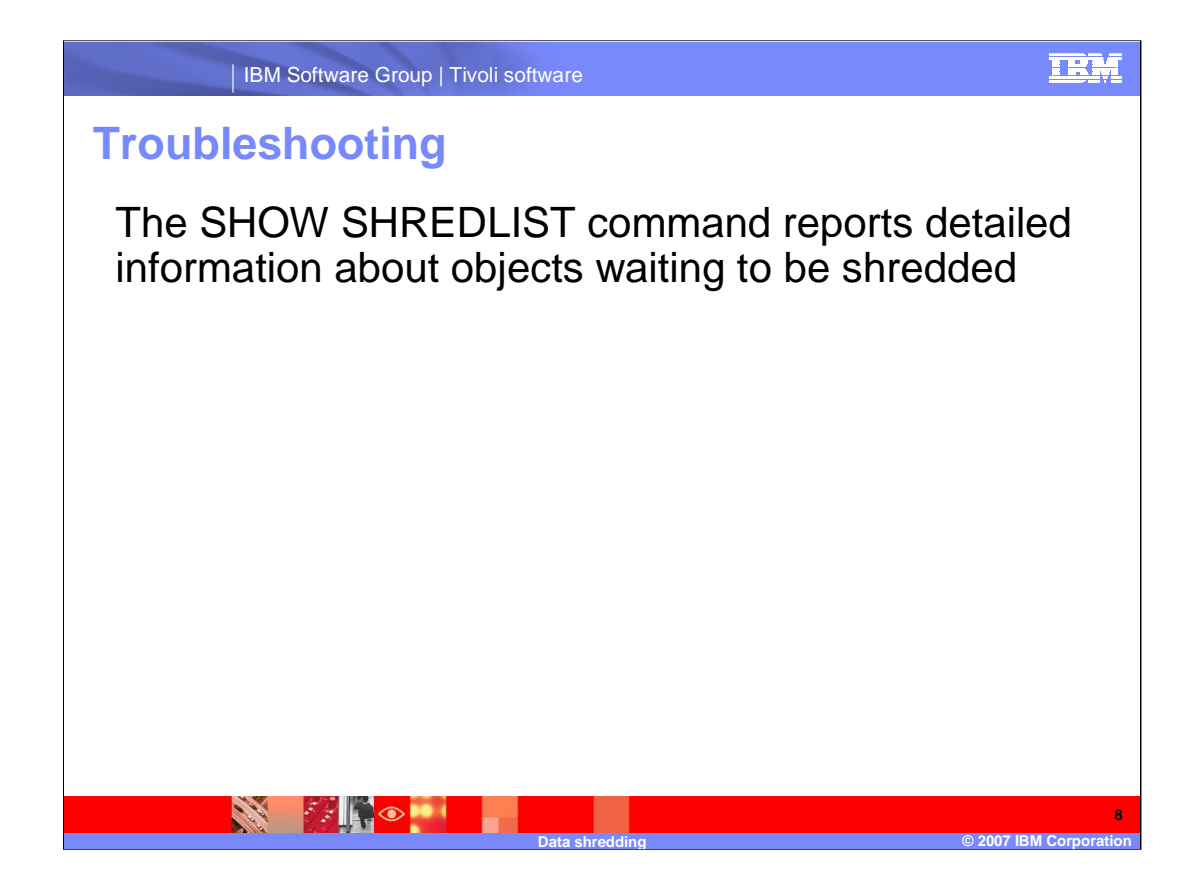

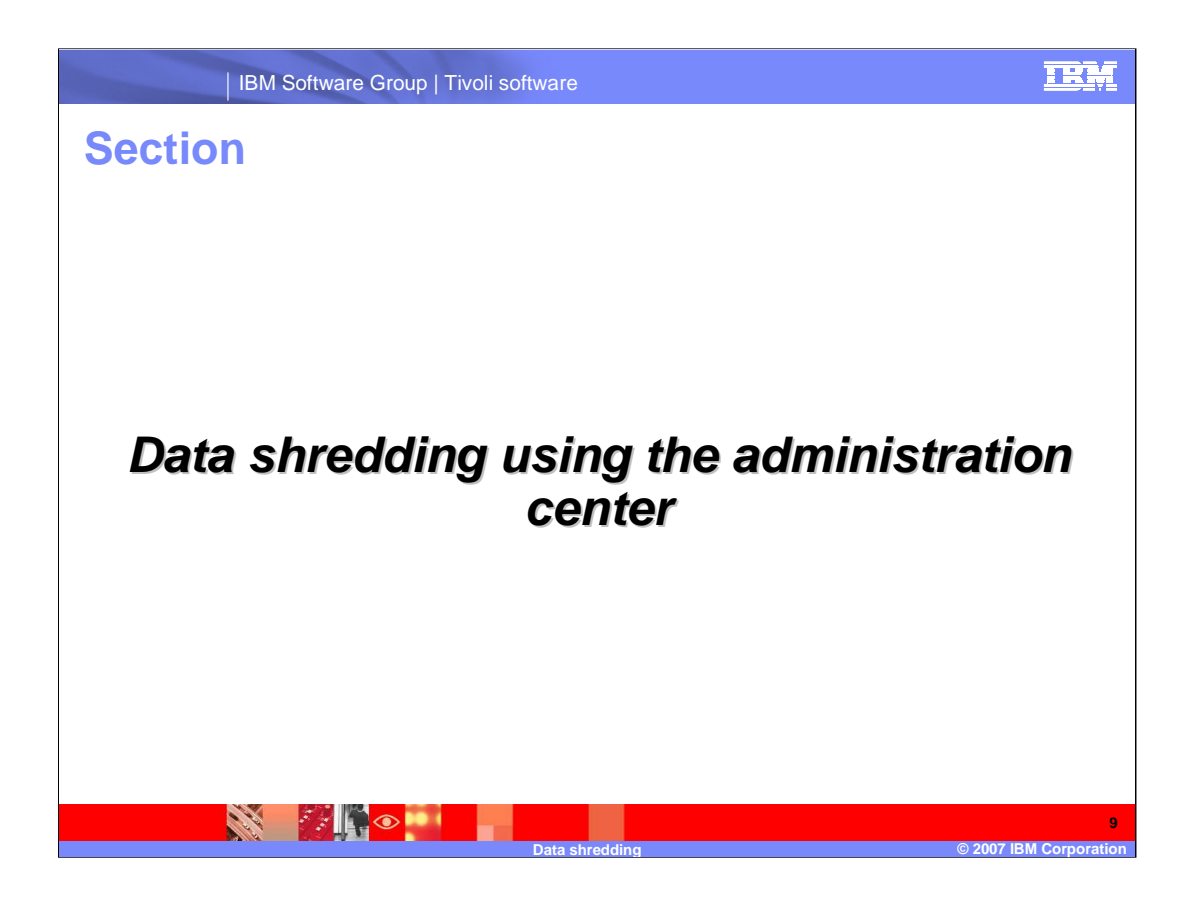

STANGER H

### **Overview of administration center changes for data shredding**

**Data shredding affected a number of panels, which will display only for Tivoli Storage Manage server 5.4 or above. The shredding changes for a Tivoli Storage Manager server 5.3 or below will not be displayed**

**This includes new panels and changes of existing panels to display and set shred status for storage pools and servers, and handle shred data for export, backup set, storage pool backup, and move data operations**

**The new move node data and copy active data panels have shredding parameters as well**

**For command storage pool updates, warning messages will be displayed in the administration center confirm panels before the command is issued**

**Data shredding © 2007 IBM Corporation**

TRM

**10**

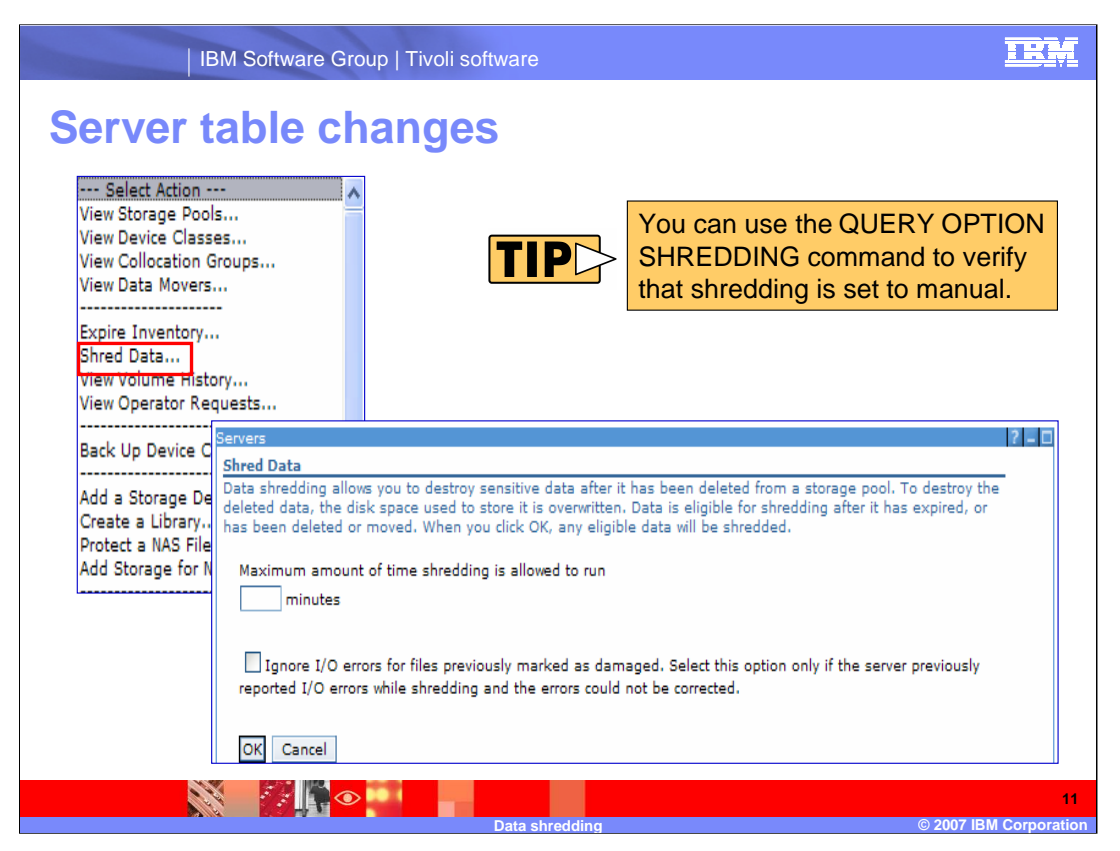

When **Shred Data**… is selected, the Shred Data form is displayed if the server is set to manual shredding.

If the server is set to automatic shredding, the following message will be issued:

**The selected server is set for automatic shredding, shred data command cannot be issued. To enable manual shredding, use the server properties notebook Security tab to change the server to manually shred data.**

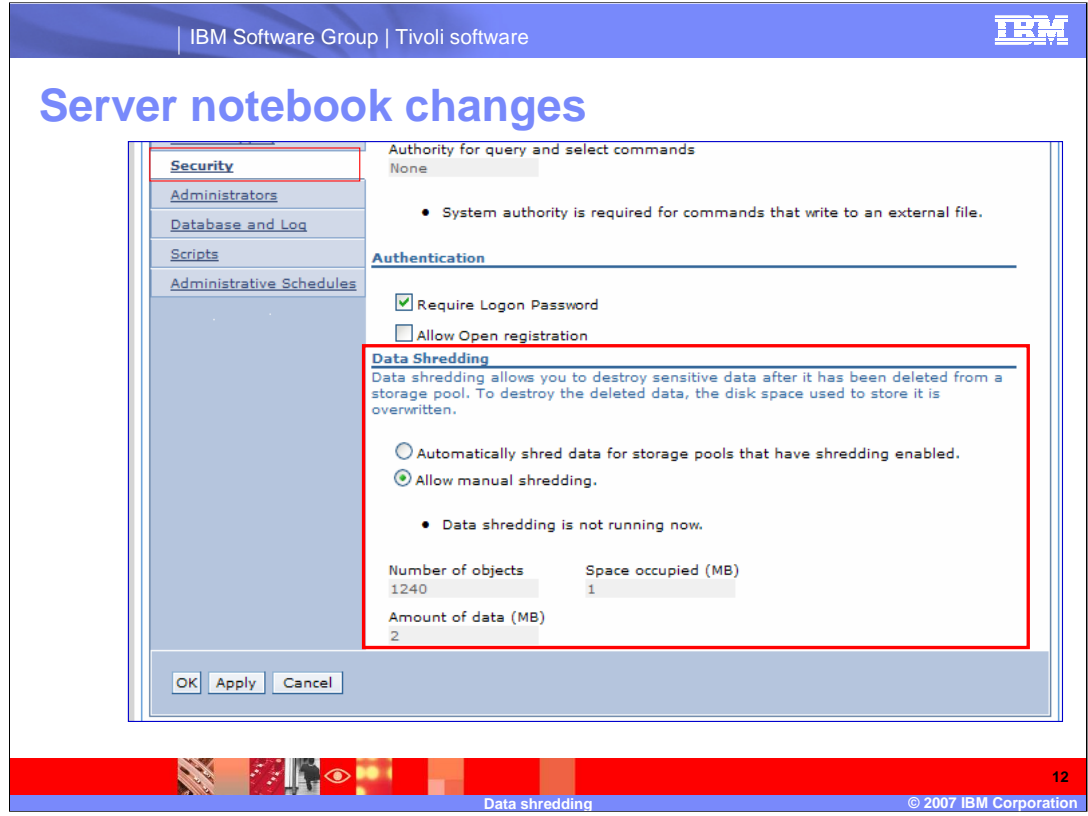

Server Properties Notebook – Security Tab: Added Data Shredding

This section sets automatic or manual shredding and displays shredding information

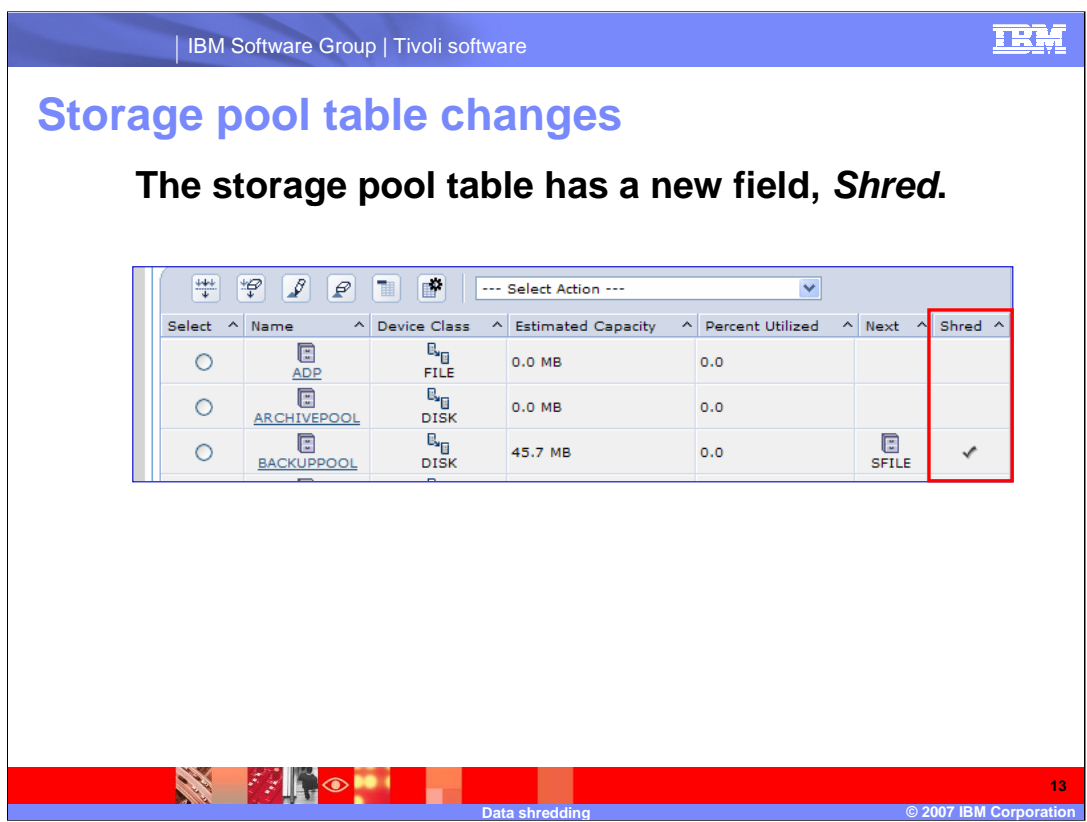

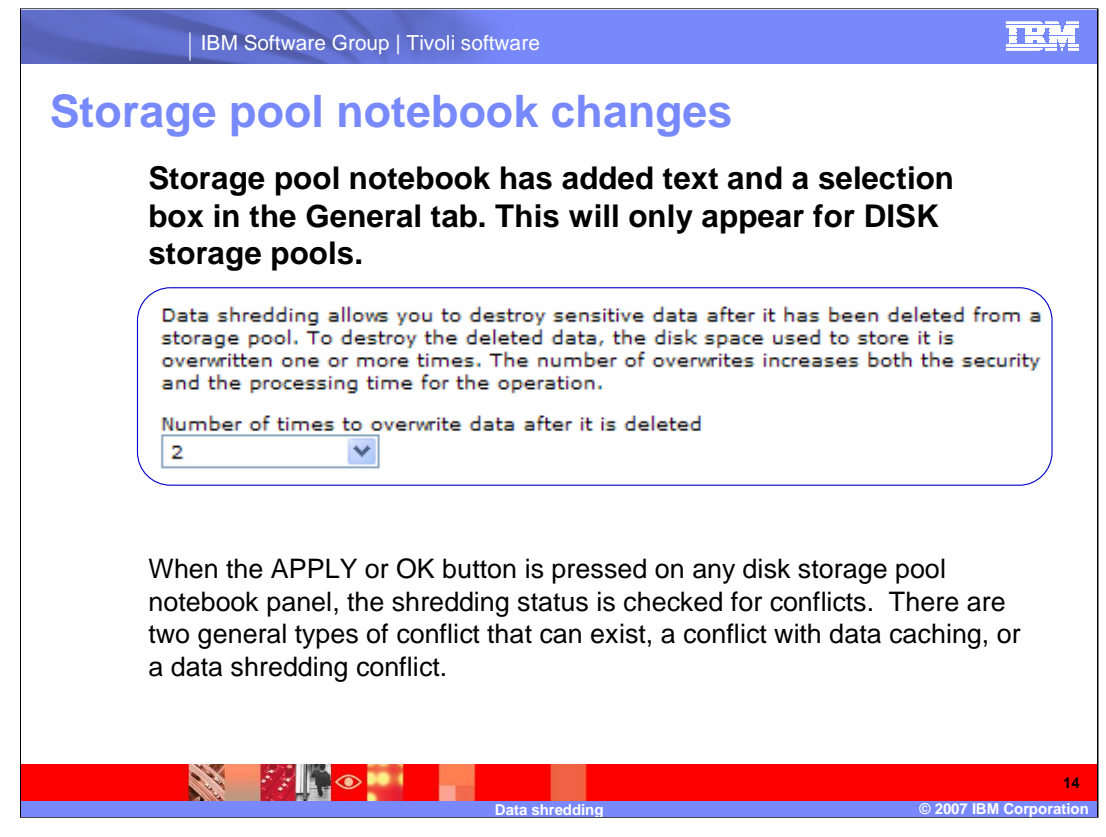

Data shredding from the general tab and caching from the migration tab are mutually exclusive selections, either shredding must be 'Do not overwrite', or 'Leave a copy of the data in the storage pool after migration' must be unchecked. If both are checked a data caching conflict exists, and the migration panel will be marked in error, and an error message will be displayed.

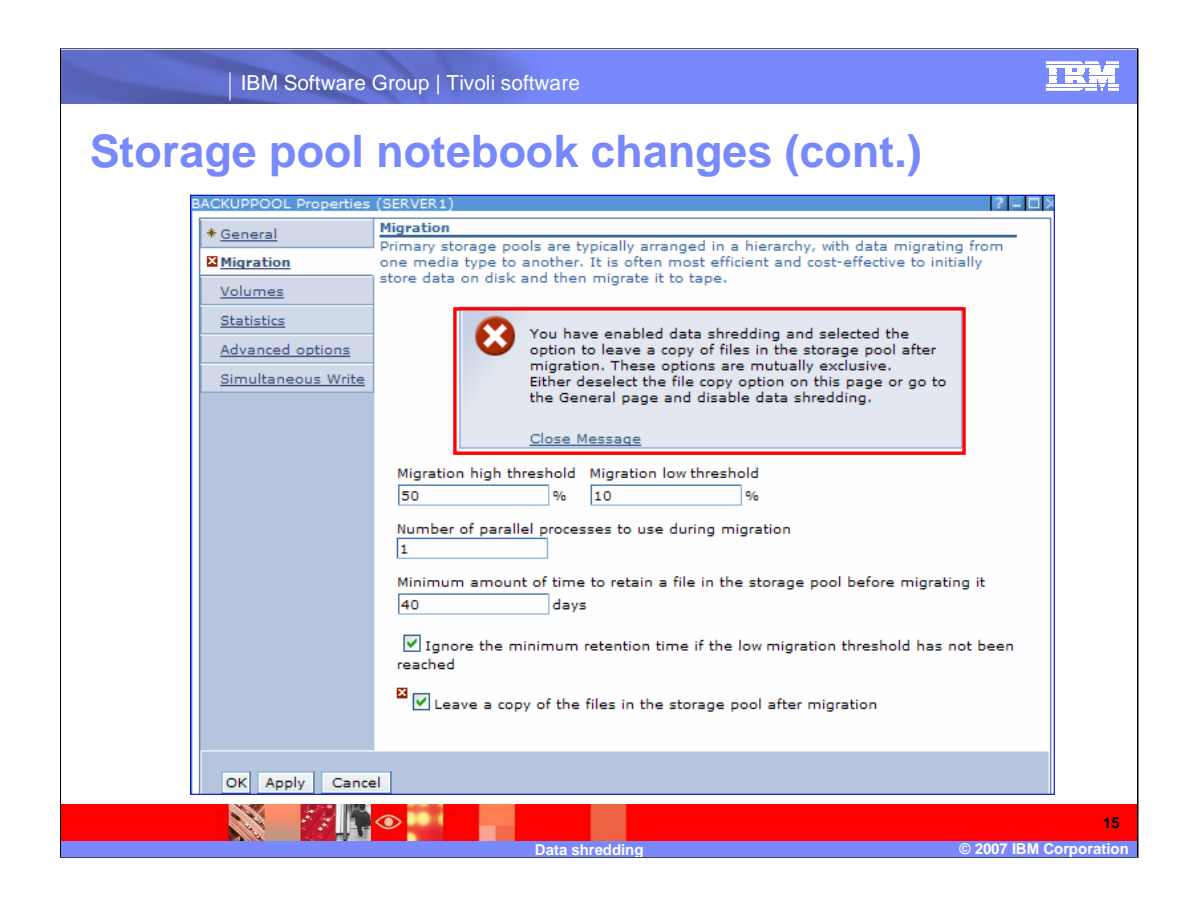

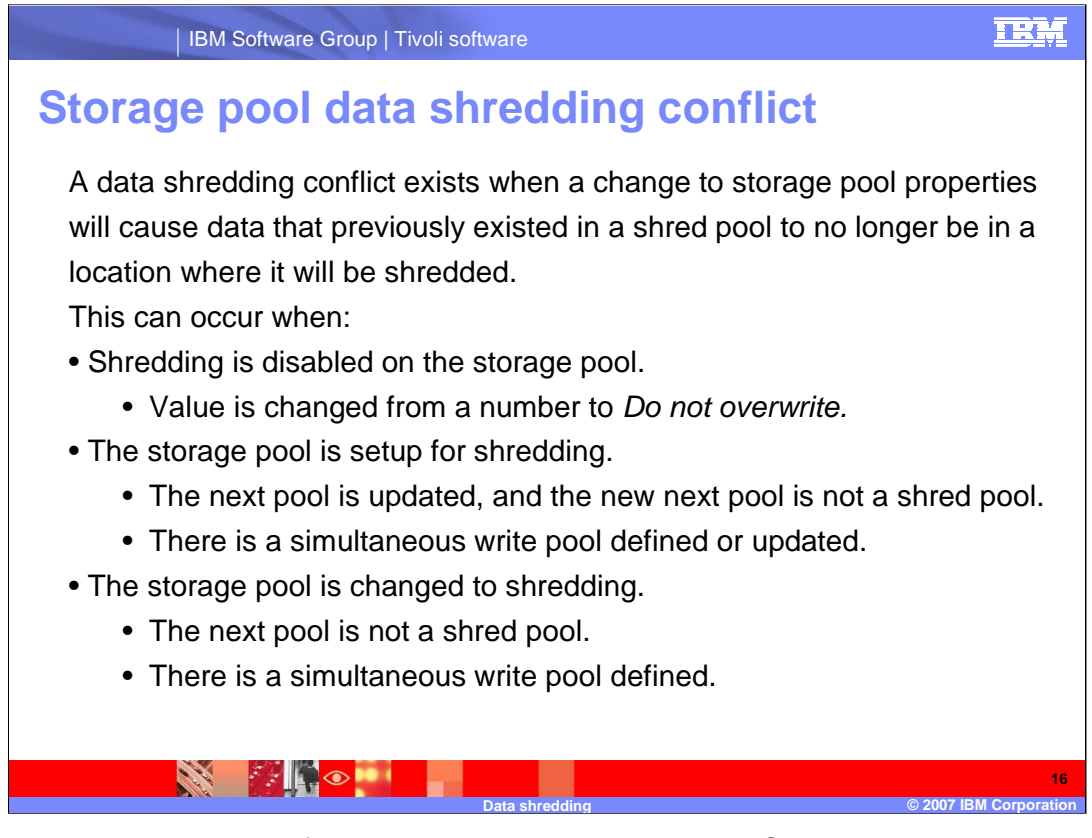

In these cases, a shred conflict panel will appear. Accept or Cancel buttons will display. Cancel will cause return to the notebook, Accept behavior will follow the original notebook button, OK ends notebook, Apply returns to the notebook.

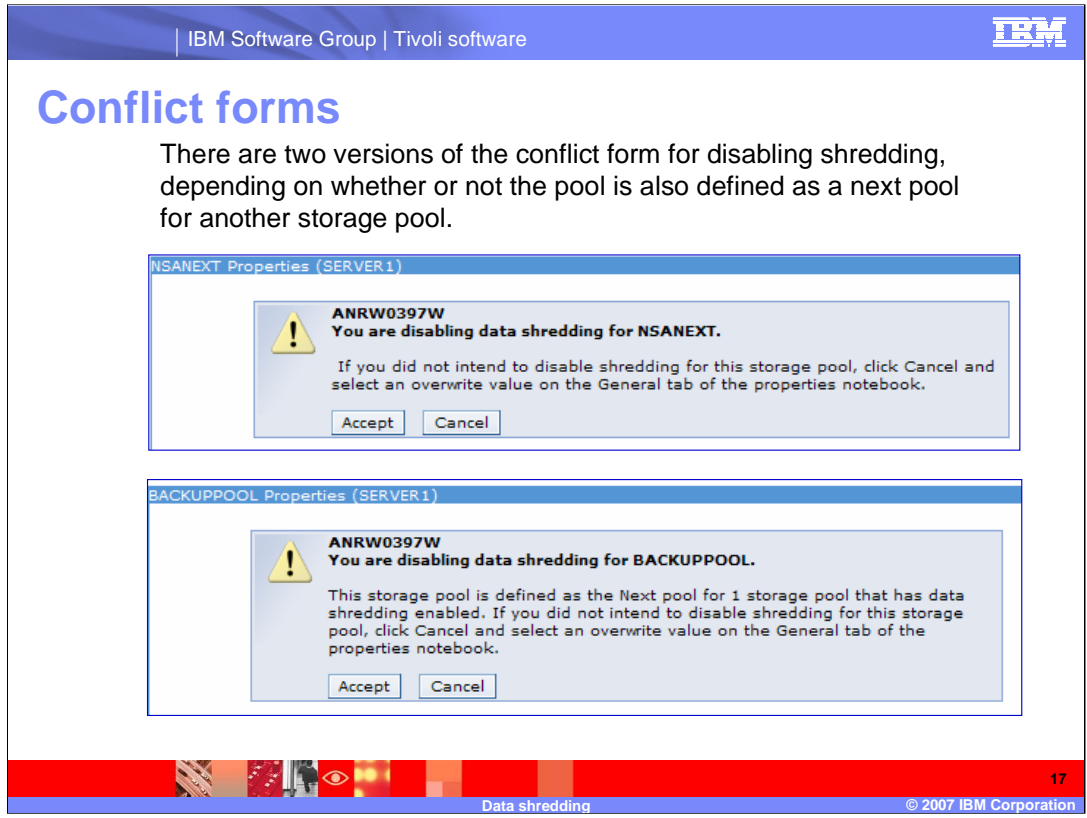

IBM Software Group | Tivoli software

# **Conflict forms (cont.)**

There are several versions of the conflict form for enabling shredding, depending the defined next pool or simultaneous write pools. The basic form is the enabling message, followed by the pools causing a conflict, so it can display the next pool, simultaneous write pools, or both.

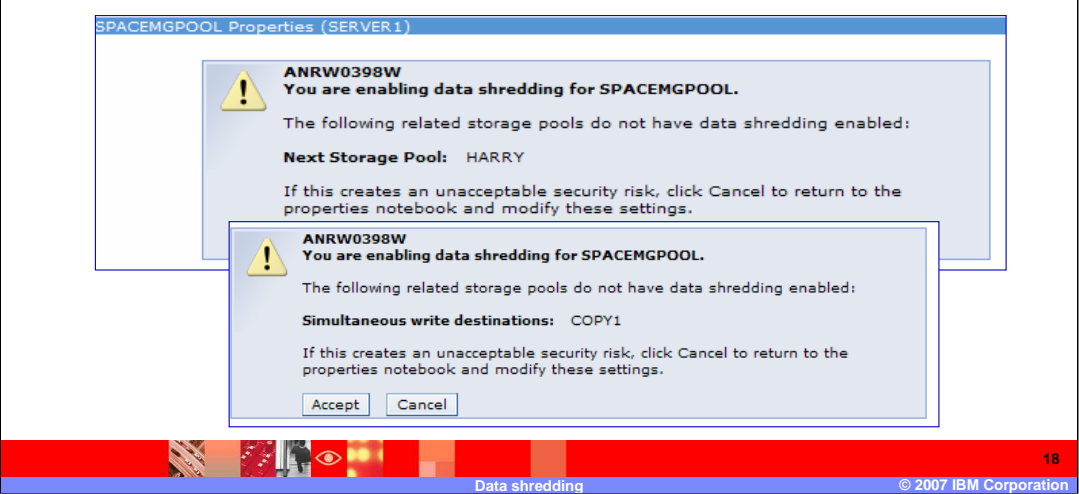

#### **IBM**

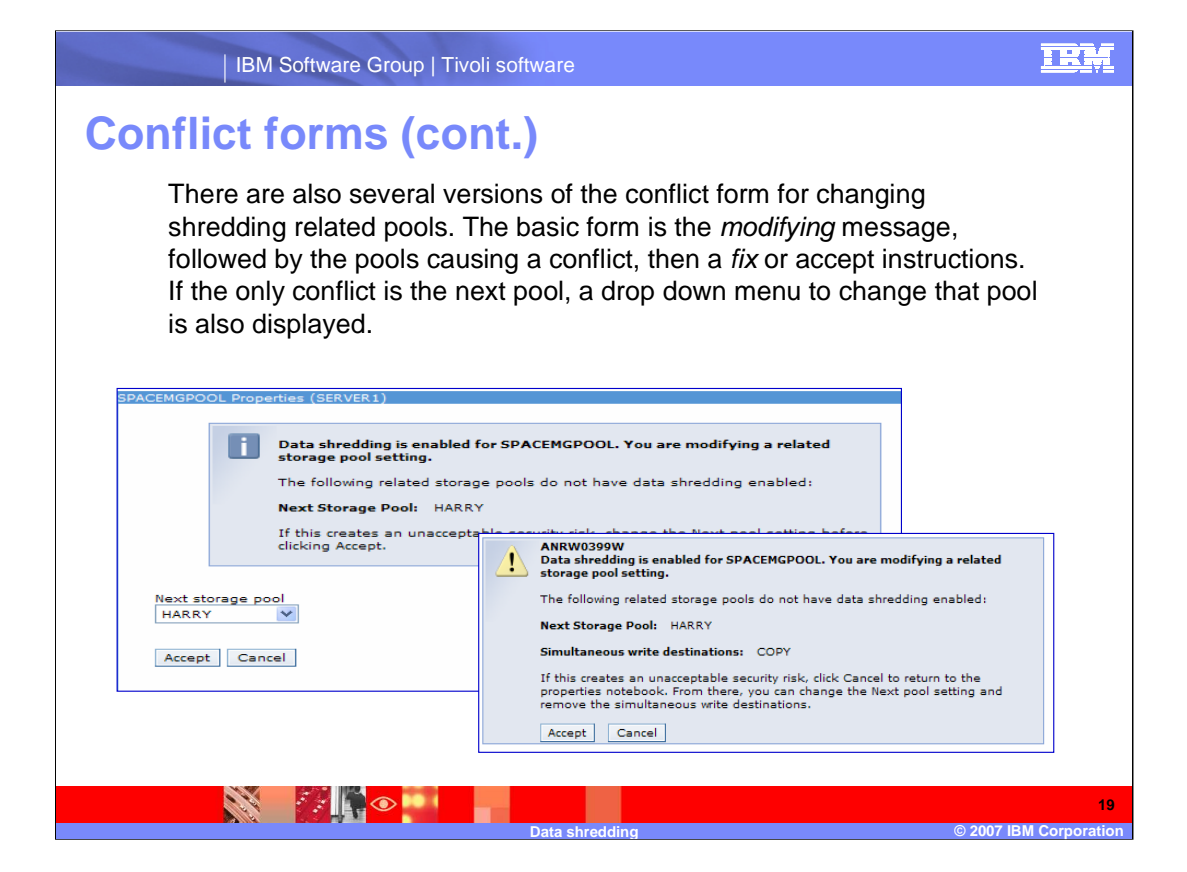

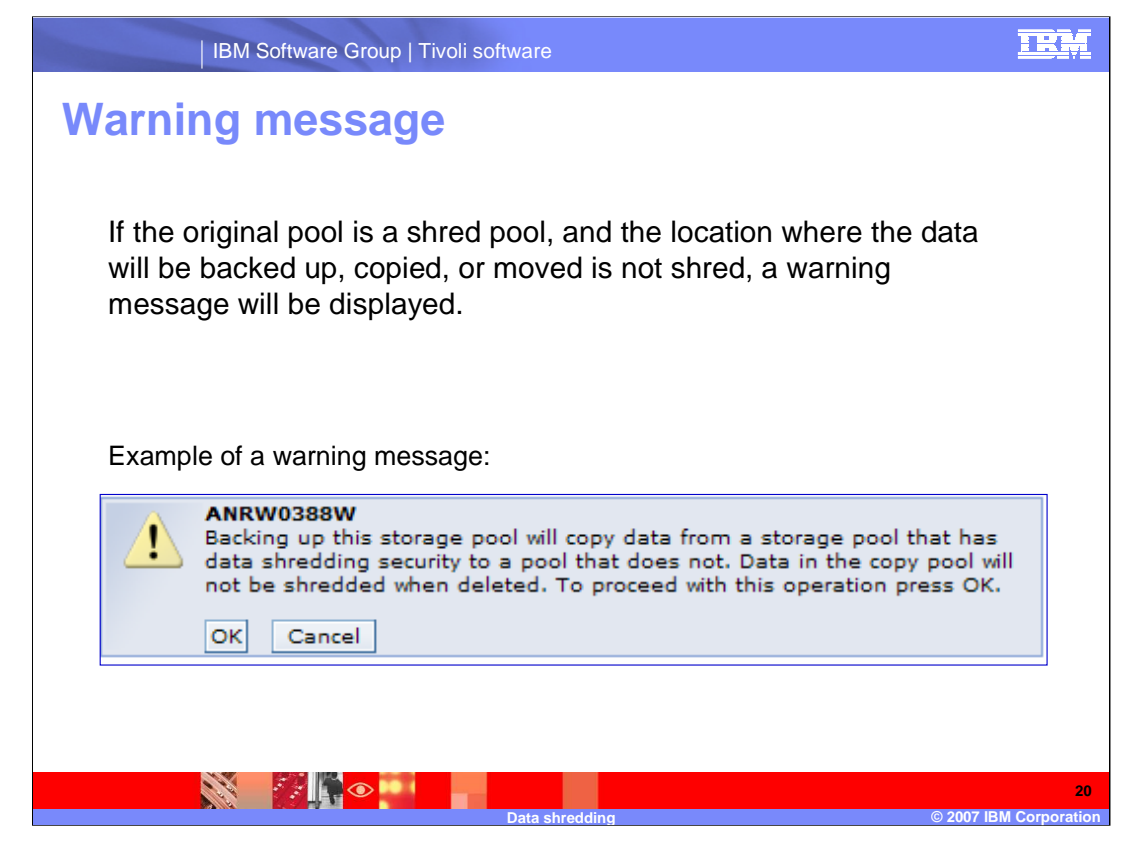

Warning message occurs on the following:

The Backup Stgpool form

Copy Active Data form

Move Data form

Maintenance script

Copy Active Data and Backup Stgpools tabs

add and modify a relationship forms

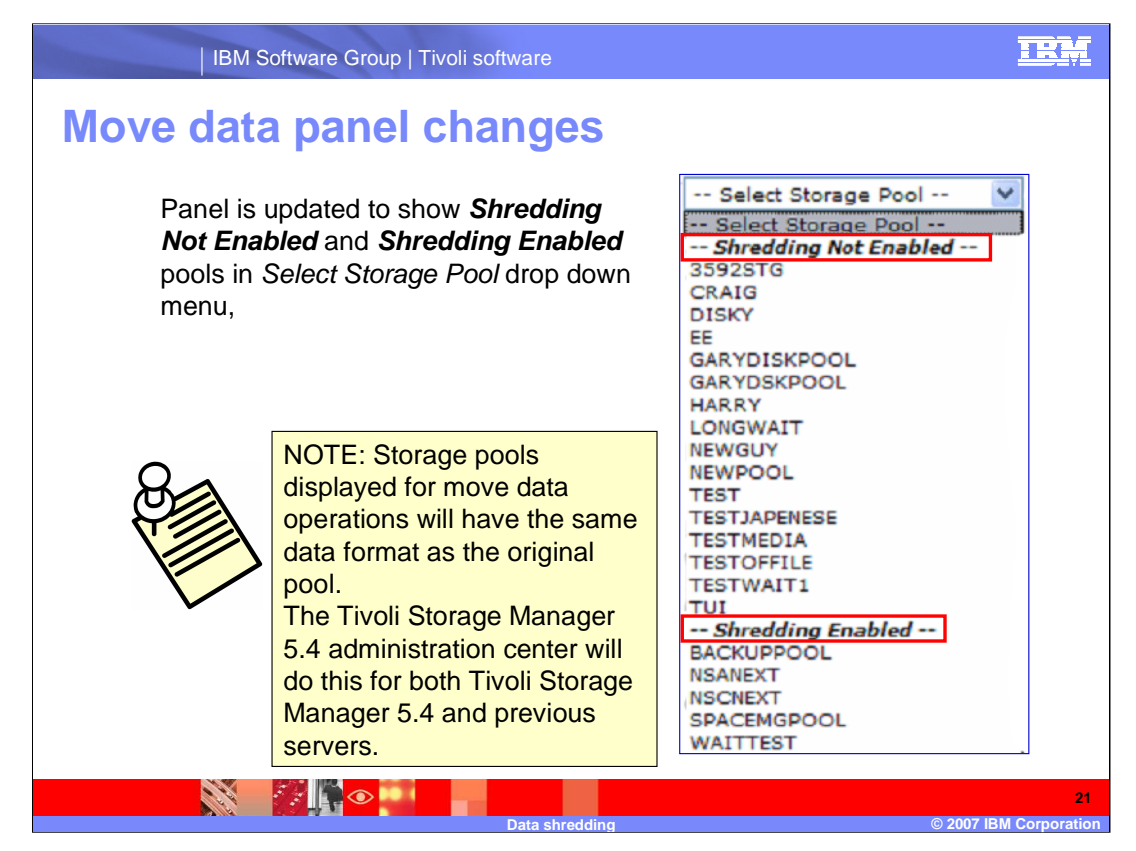

If the source pool is shred enabled, the shred pools will be listed first, if it is not, as shown here, the shredding not enabled pools will display first.

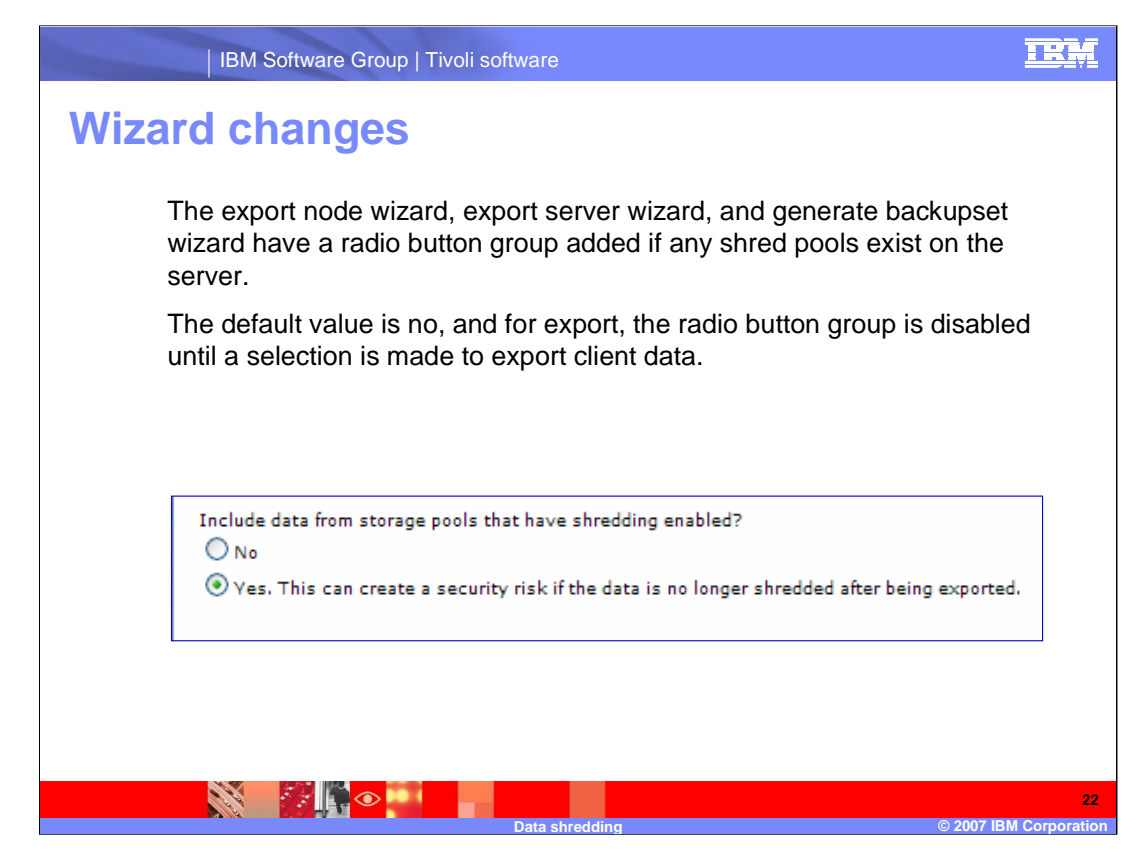

The example shown is the radio button group from the Export Node wizard.

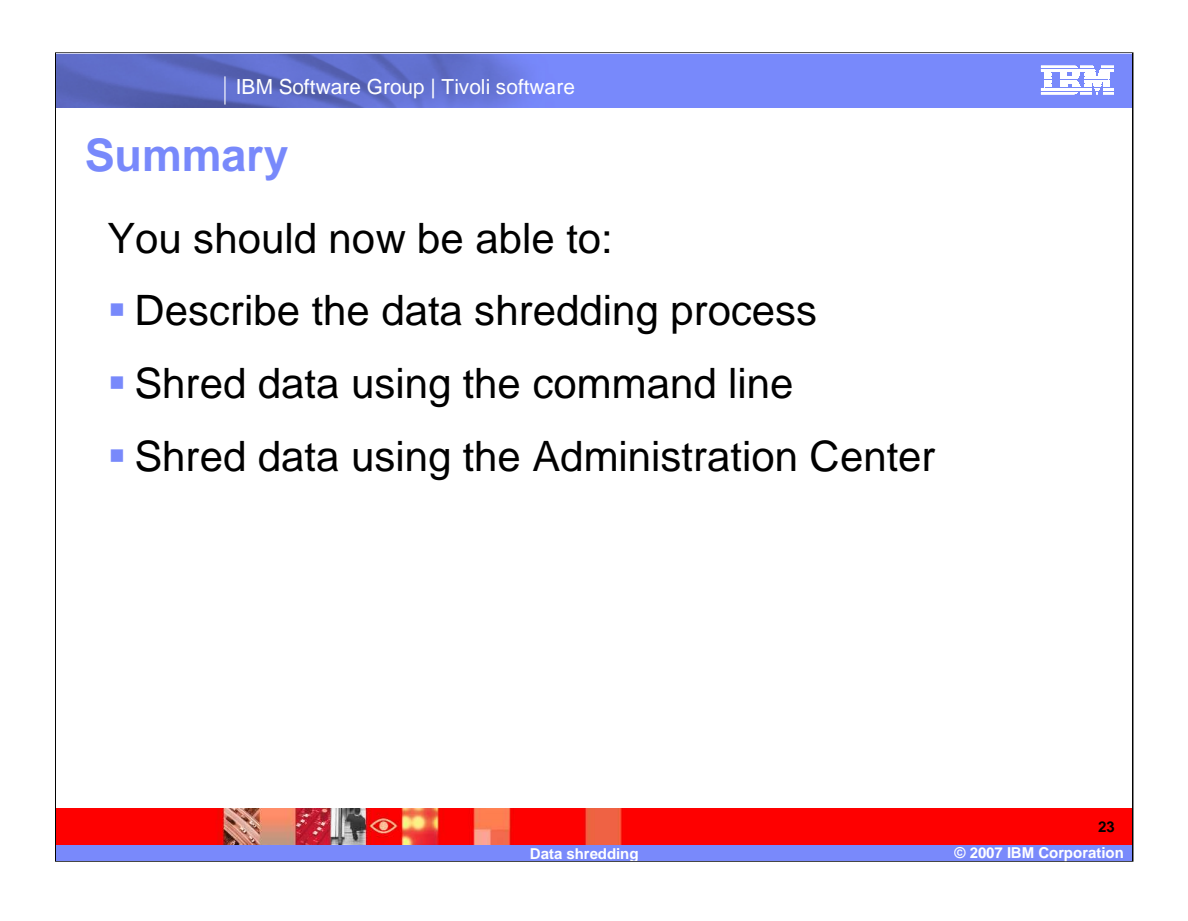

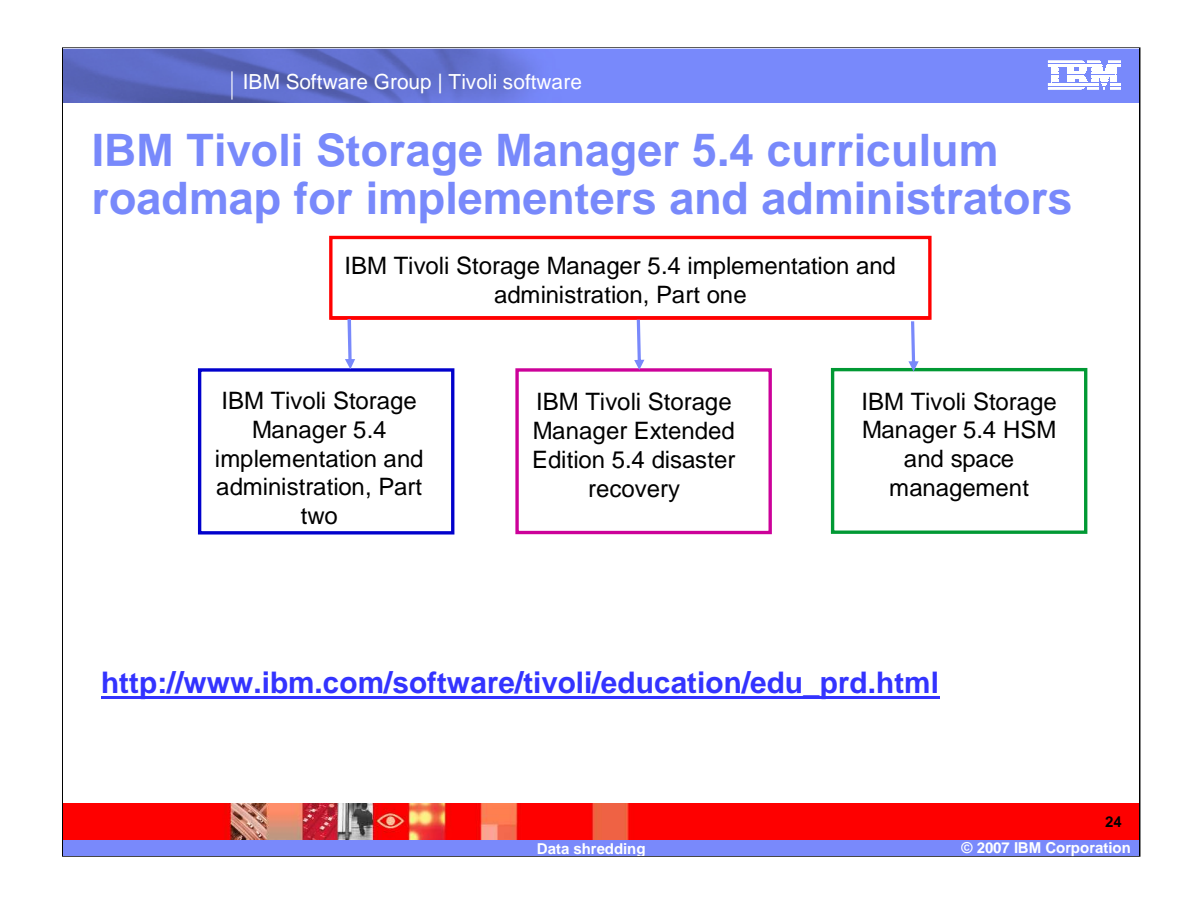

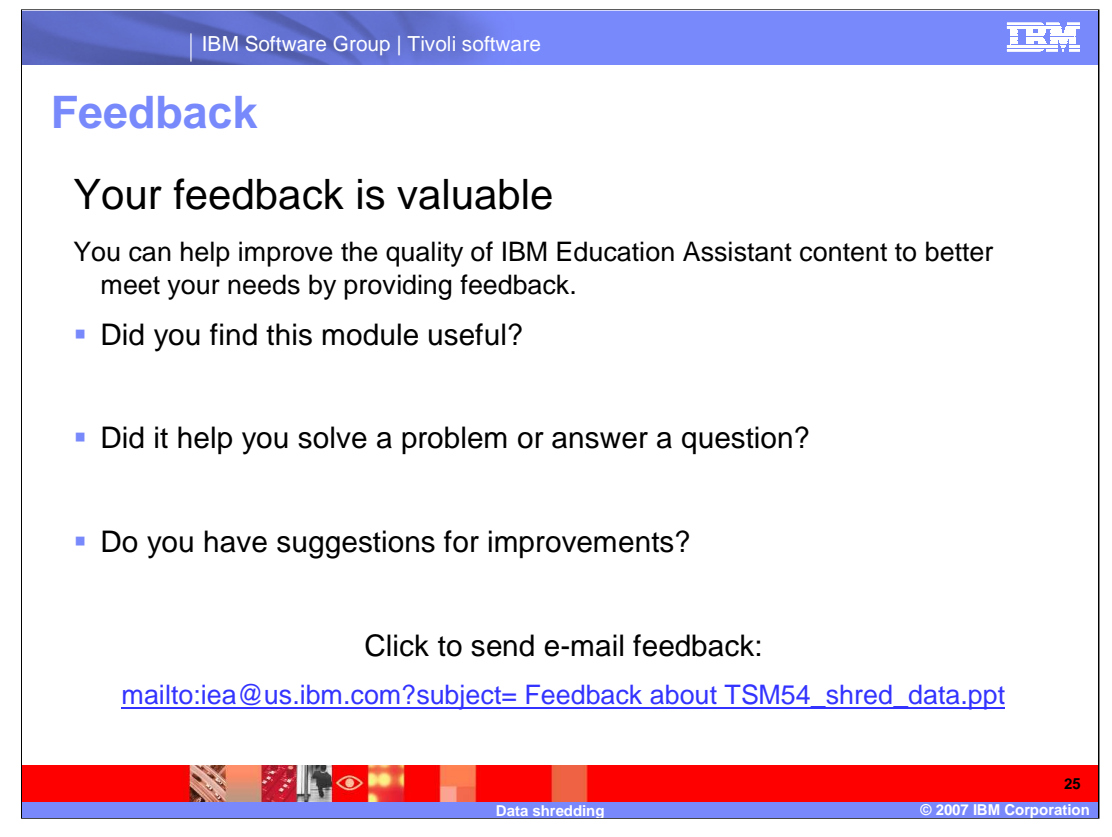

You can help improve the quality of IBM Education Assistant content by providing feedback.

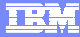

# **Trademarks, copyrights, and disclaimers**

The following terms are trademarks or registered trademarks of International Business Machines Corporation in the United States, other countries, or both:

IBM Tivoli

Product data has been reviewed for accuracy as of the date of initial publication. Product data is subject to change without notice. This document<br>could include technical inaccuracies or typographical errors. IBM may make

Information is provided "AS IS" without warranty of any kind. THE INFORMATION PROVIDED IN THIS DOCUMENT IS DISTRIBUTED "AS IS"<br>WITHOUT ANY WARRANTY, EITHER EXPRESS OR IMPLIED. IBM EXPRESSLY DISCLAIMS ANY WARRANTIES OF MERC

IBM makes no representations or warranties, express or implied, regarding non-IBM products and services.

The provision of the information contained herein is not intended to, and does not, grant any right or license under any IBM patents or copyrights.<br>Inquiries regarding patent or copyright licenses should be made, in writin

IBM Director of Licensing IBM Corporation North Castle Drive Armonk, NY 10504-1785 U.S.A.

Performance is based on measurements and projections using standard IBM benchmarks in a controlled environment. All customer examples<br>described are presented as illustrations of how those customers have used IBM products a

© Copyright International Business Machines Corporation 2007. All rights reserved.

Note to U.S. Government Users - Documentation related to restricted rights-Use, duplication or disclosure is subject to restrictions set forth in GSA ADP Schedule Contract and IBM Corp.

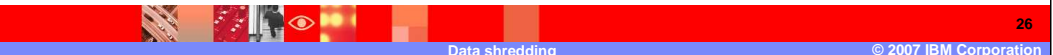